# Quick Start Guide: Attorneys

## Using the Camera Doc (Solution Cam):

To present physical documents, place the document under the Solution Cam. When ready, select Attorney Left/Right Doc Cam on the Crestron control panel. The judge will receive your request.

#### Camera Doc – Understanding the Buttons:

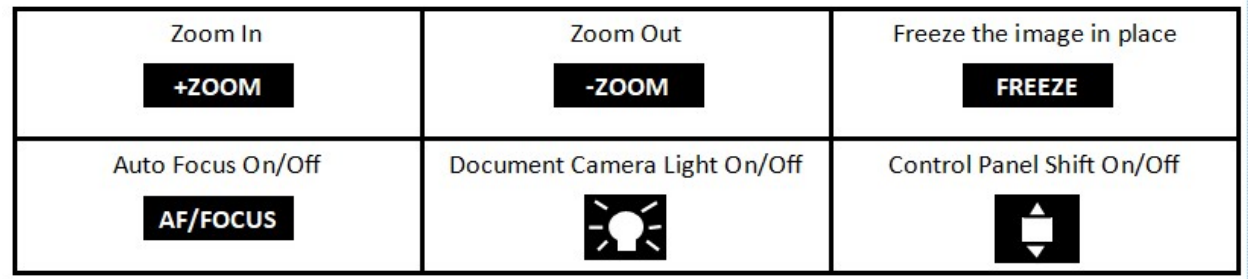

### HDMI Adapters:

4 Adapters are provided at each table to connect to HDMI if your device doesn't have an HDMI port. These are the provided adapters:

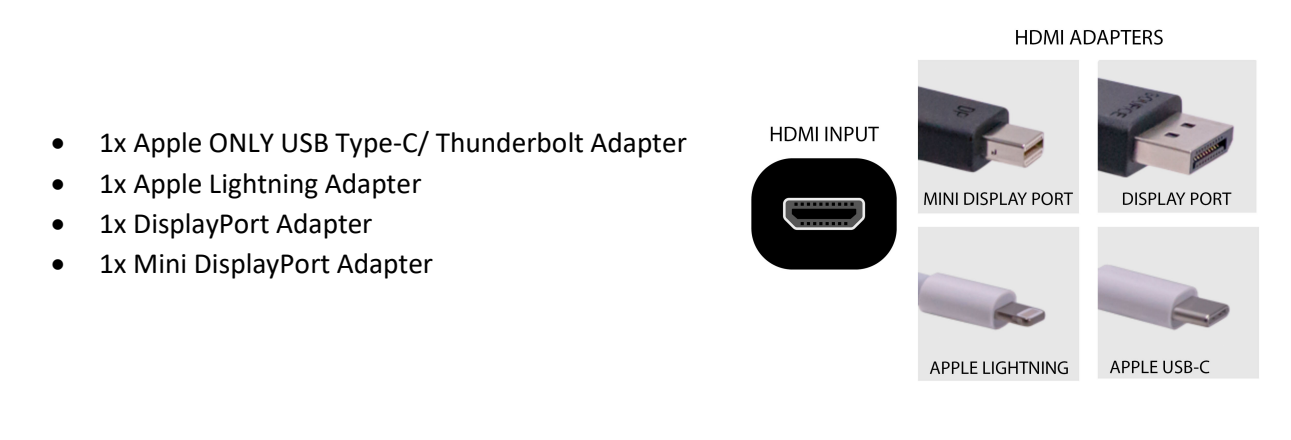

## Present Using HDMI

To present electronic documents, plug in your device only when you are ready to present. Plug either the HDMI cable into your device directly or if you don't have an HDMI port, choose an adapter to connect the HDMI cable to your device.

When you have the document ready to present, select **Attorney Left/Right HDMI** on the Crestron control panel. The judge will receive your request.

## Switching from Camera Doc to HDMI (and vice versa)

If you are presenting documents one way and wish to present a different way, you must select the other option on the Crestron control panel for the judge to receive the new request.

For instance, if you are presenting electronic documents using the option Attorney Left/Right HDMI and wish to present physical documents using the camera doc, you must select Attorney Left/Right Doc Cam.

Attorneys may connect to the Internet via Wi-Fi using Court Access (password: ThisWillChange123) or by Ethernet (please see Courtroom Clerk or Bailiff for Ethernet cables).